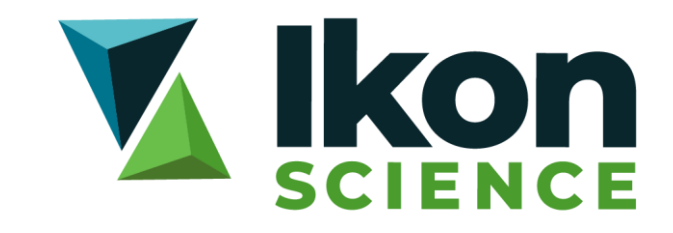

# 2020.2 **Interconnector** Installation **Instructions**

## Software Installation Instructions

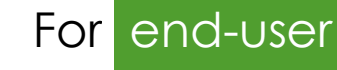

Submission From Support

Release 2020.2

## **Contents**

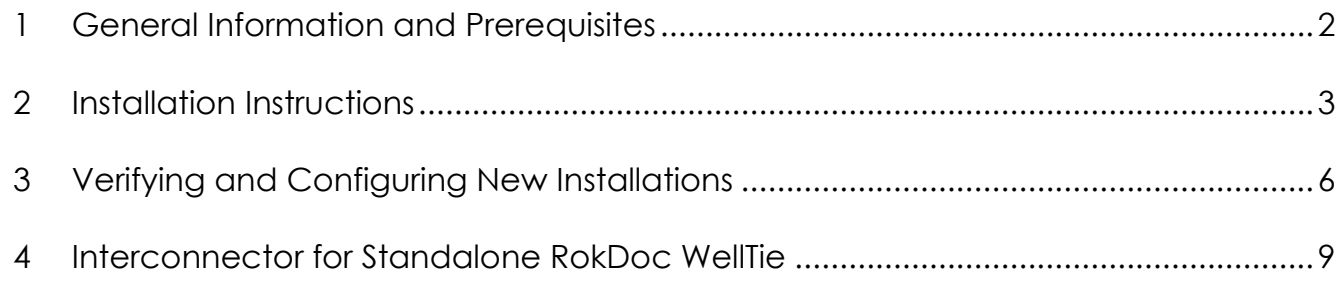

## <span id="page-2-0"></span>**1 General Information and Prerequisites**

For this release, the RokDoc Interconnector plug-in for Petrel\* is available for Petrel\* 2017 – 2019. Prior to installing the Interconnector, please ensure the target computer satisfies the outlined prerequisites.

#### **1.1 Supported Petrel\* versions**

The following versions of Petrel\* 64bit are currently supported:

- ✓ Petrel\* 2017
- ✓ Petrel\* 2018
- ✓ Petrel\* 2019

#### **1.2 Prerequisites**

The RokDoc Interconnector plug-in for Petrel\* is only available as 64bit and requires the following:

- $\checkmark$  Windows 10 (64bit)
- ✓ Petrel\* 2017.1 or later
- $\checkmark$  RokDoc 2020.2 (Windows 64bit)

Before installing the RokDoc Interconnector plug-in for Petrel\*, please ensure the following:

- ✓ Petrel\* 2017.1 or later is installed
- ✓ Petrel\* 2017.1 or later can be successfully launched
- ✓ RokDoc 2020.2 Windows 64bit is installed
- ✓ RokDoc 2020.2 Windows 64bit can be successfully launched (note: accepting the terms and conditions when prompted will ensure seamless first-time use of the Interconnector)

## <span id="page-3-0"></span>**2 Installation Instructions**

For convenience we offer the installer as a .*pip* (Plug-in Installer Package) file. You only need to extract the installer from the .*zip* (downloaded from the website or FTP site) and then install using one of the methods outlined below. Please note that the installer is provided 'as-is'; no warranty is offered against any proprietary or third-party deployment process, packaging, or scripting, which is performed on the installer file, or its contents.

#### **2.1 Installation for Individual Users**

This method describes .*pip* installation through the Petrel\* '*Ocean plug-in manager*' module; launch Petrel\*, then launch the '*Ocean plug-in manager*' from the *file* > *options* menu.

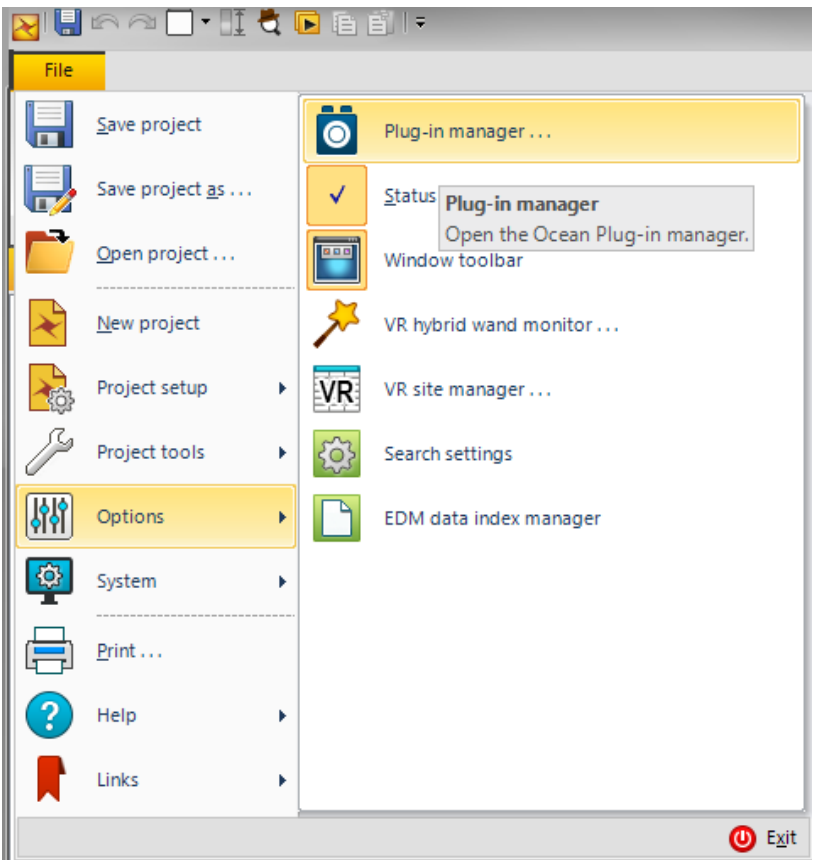

In the '*Ocean plug-in manager*' click on the '*install plug-in*' button and browse to the appropriate .*pip* file; select it and then click on the '*open*' button.

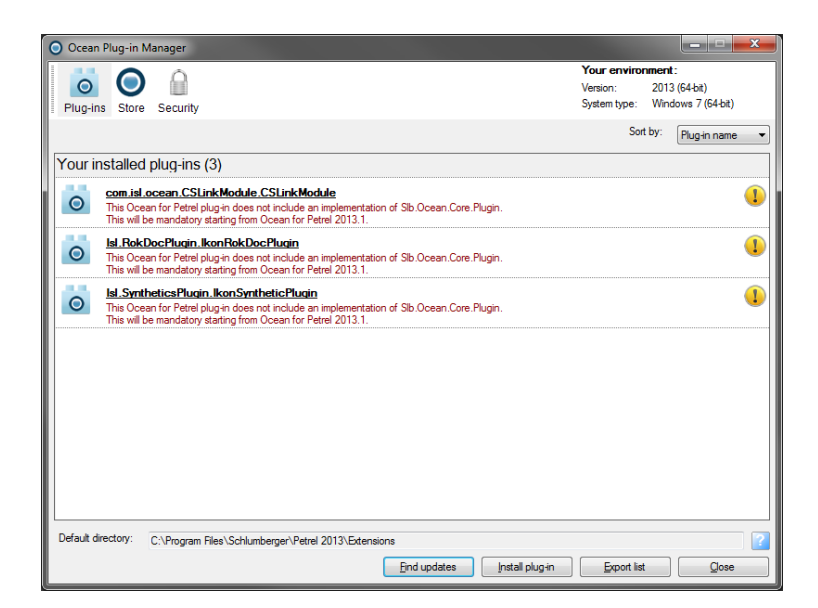

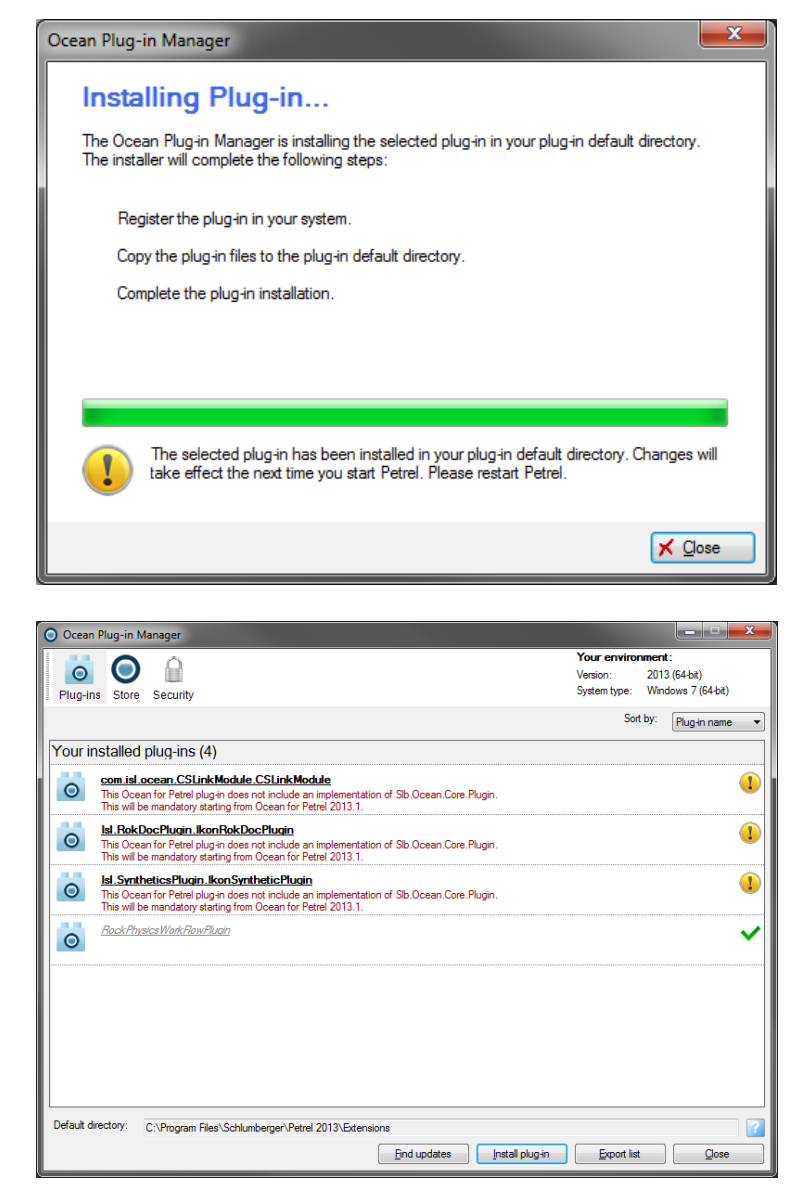

Once the plug-in is installed, close the install window and the '*Ocean plug-in manager*' window. Finally, close Petrel\* then re-launch; once Petrel\* has re-opened, the plug-in will be available for use (subject to accessibility of a valid license).

#### **2.2 Silent Installation for Administrators**

This method describes silent .*pip* installation using Windows' '*command prompt*' and is appropriate for network administrators installing on behalf of end-users (who lack the necessary permission to install for themselves with the method described in section 3.1).

Open a DOS command line window by clicking on the Windows '*start*' button and typing cmd into the search bar; run the command as shown below to install the plug-in .*pip*:

"PluginManager.exe\_Path" /install /allUsers "pip\_file\_path" "%Ocean2018Home%Petrel.exe"

…. where….

- PluginManager.exe Path is the path to the Petrel\* PluginManager.exe file which is found in (eg.) C:\Program Files\Schlumberger\Petrel 2018, and is the same directory as Petrel.exe is located
- /install tells the plug-in manager to add a new plug-in
- /allUsers tells the plug-in manager to make the plug-in available to all users of the computer (hence why admin permissions are required)
- pip\_file\_path is the path to the location of the Ikon Science .*pip* file
- "%Ocean2018Home%Petrel.exe" tells the plug-in manager where to find Petrel\*; this will need to be appropriate to the relevant version if using a version other than Petrel\* 2018 as per the example herein

This should give a command similar to the below; note this example is wrapped due to page width constraints, but is in fact, a single continuous text string and should be typed as such:

```
"C:\Program Files\Schlumberger\Petrel 2018\PluginManager.exe" /install /allUsers
"C:\IkonSciencePIPs saved here\RokDoc Interconnector 2018.2020.2.0.xyz.pip"
"%Ocean2018Home%Petrel.exe"
```
Please be aware that the above instructions pertain to installing the Interconnector for Petrel\* 2018; therefore if using a different version of Petrel\*, please amend the version numbers in the above instructions accordingly.

It may also be necessary to allow the plug-in manager through the firewall depending upon the computer security settings.

#### <span id="page-6-0"></span>**3.1 Verifying the Installation**

Once installation of the Interconnector has completed, it can be verified by launching Petrel\* and checking the following:

- ✓ a '*RokDoc Interconnector*' tab is added to the Petrel 'ribbon'
- ✓ the '*process*' pane contains Ikon Science processes

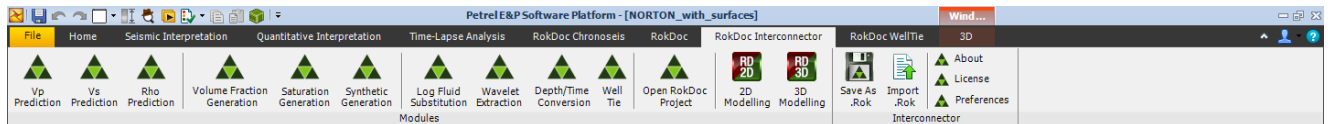

#### **3.2 IkonAppServer Firewall Permission**

The *IkonAppServer* establishes communications between Petrel\* and RokDoc; the Windows firewall (or third-party equivalent) may identify it as a potential threat. As a consequence, it is not uncommon to raise a '*Windows security alert*' warning dialog when launching Petrel\* for the first time following installation – if at any point the '*Windows security alert*' warning dialog is received, simply click on the '*allow access*' button.

It is generally advisable to follow a pre-emptive course of action at the earliest opportunity, by adding IkonServer.exe (*IkonAppServer*) as an exception in the Windows firewall (or third-party equivalent). This can be achieved by using the '*allow a program or feature through Windows firewall*' option (or third-party equivalent). Click on the '*allow another program*' button and in the subsequent dialog browse to the relevant executable and click the '*add*' button.

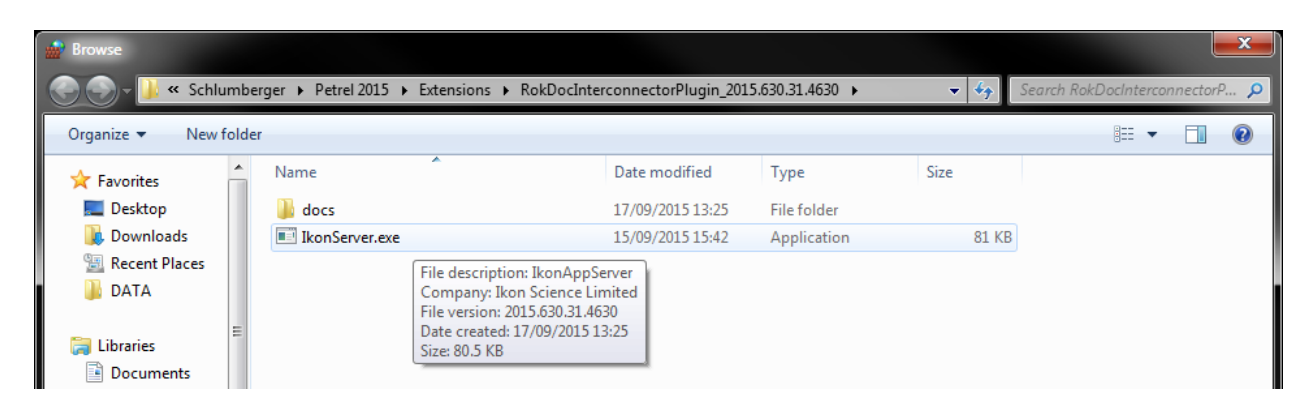

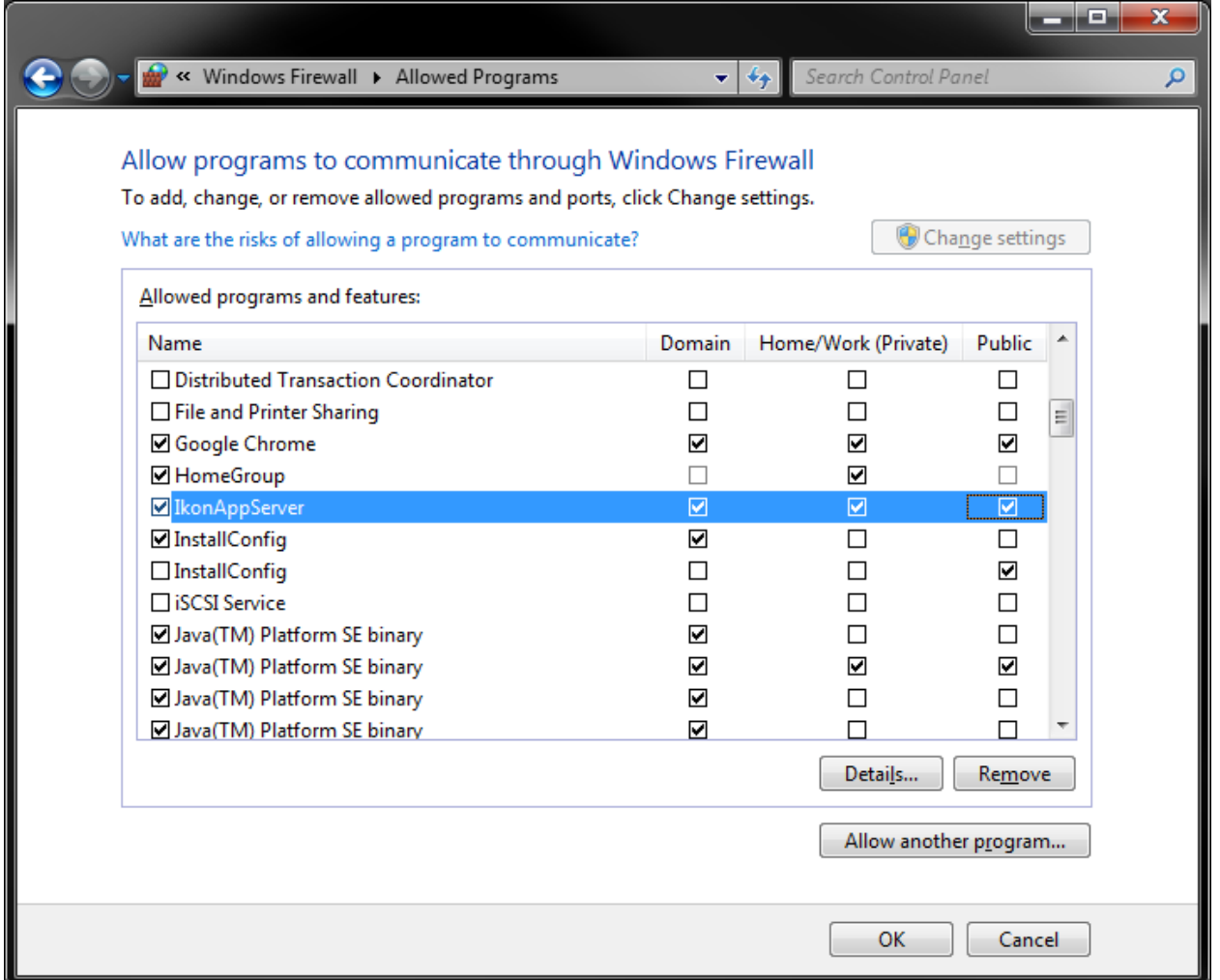

Once the *IkonAppServer* has been permitted it is recommended to close Petrel\* and relaunch, prior to testing the Interconnector, so as to ensure the communications between the two applications are correctly established.

#### **3.3 Configuring the Installation**

There are some configurable aspects of the RokDoc Interconnector plug-in for Petrel\* which can be achieved by modifying the default parameters in the IkonServer.exe.config file using any text editor; right-click > *edit* to modify the parameters. By default, this file is located in the Petrel\* installation directory under

Extensions/RokDocInterconnectorPlugin\_201x.2020.x.y.

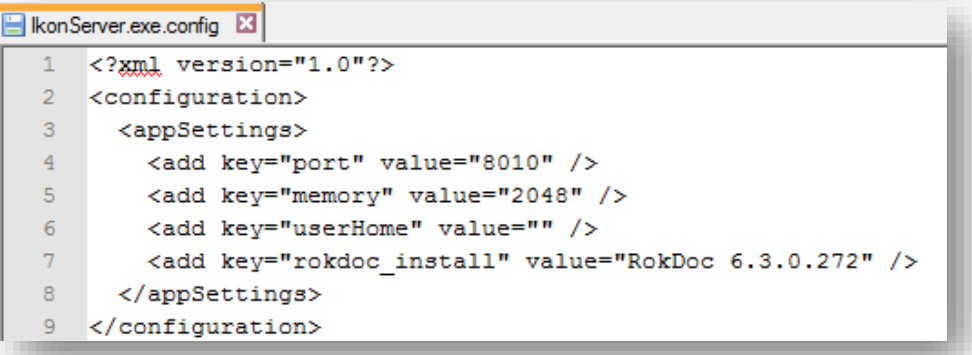

#### **3.3.1 Configuring** "port"**:**

The key "port" controls the port number used by RokDoc to communicate with Petrel\*. If the default port value is already in use by another application, this value can be changed to a port number not in use.

If Petrel\* 2017, Petrel\* 2018 and/or Petrel\* 2019 installations coexist on the computer, each Interconnector installation must use a unique and available port number. Similarly, to use more than one instance (of the *same* version) of Petrel\* on a single workstation with simultaneous access to the Interconnector, a different port value must be assigned prior to the second instance of Petrel\* being launched.

#### **3.3.2 Configuring** "memory"**:**

The key "memory" controls the amount of memory assigned to RokDoc when this is launched via the Interconnector.

If the environment variable IKON\_ROKDOC\_MX (which determines the maximum amount of memory available to RokDoc) already exists, the value specified for IKON ROKDOC MX will take precedence over the value specified for "memory" in IkonServer.exe.config.

Details of the methods available for setting the maximum memory are described in a separate document available at: [http://www.ikonscience.com/Support/SoftwareDocumentation.aspx.](http://www.ikonscience.com/Support/SoftwareDocumentation.aspx)

#### **3.3.3 Configuring** "userHome"**:**

The key "userHome" controls the location where the Interconnector stores (debug) log files and certain XML properties files.

The Interconnector uses the IKON\_USER\_HOME environment variable, however, if this is not defined, it will instead look in the IkonServer.exe.config file for the "userHome" value. If this too is also undefined, it will default to the C:\Users\username\ directory. Additionally, a .rokdoc sub-directory will be created in the specified location and the log directory along with the XML files will be located therein.

#### **3.3.4 Configuring** "rokdoc\_install"**:**

The key "rokdoc\_install" specifies which version of RokDoc is launched by the Interconnector when one of the Interconnector plug-ins is run. The value is written by default and should not require modification as there should always be concordance between the version of RokDoc and that of the Interconnector.

## <span id="page-9-0"></span>**4 Interconnector for Standalone RokDoc WellTie**

Owing to recent improvements in the 'behind-the-scenes' mechanics of the Interconnector, primarily the implementation of the IkonServer.exe.config file and the ability to control port numbers for communication, it is now possible to also install an Interconnector for standalone RokDoc WellTie.

Note that it is *only* necessary to install this alternative Interconnector if *standalone* RokDoc WellTie is installed. This should not be confused with the integrated WellTie plug-in which continues to deliver the same functionality with the standard RokDoc Interconnector plug-in for Petrel\*. Installation of the alternative Interconnector can be achieved in the same manners outlined above.